# Lab7-2. DeviceNet 网络组态

情景模拟:工厂新添置了一台设备并带 DeviceNet 接口, 电气工程主管找到你, 说他需 要你通过 DeviceNet 网络控制该设备。

在本实验中,我们假设该设备为 AB 的 PowerFlex700 变频器,我们将利用 RSLogix5000 编程软件在 ControlLogix 处理器中创建一个项目,添加 PF700 变频器(带有 20-COMM-D DeviceNet 通讯卡)并编辑简单的梯形图阶梯,通过组态 DeviceNet 网络来演示实际的控制 过程。

#### 实验主题:

- 创建一个 ControlLogix 项目
- 组态 PF700 变频器
- 观察 RSLogix5000 自动生成的对象数据模型
- 添加控制调节频率的梯形图逻辑
- 通过 RSNetWorx For DeviceNet 软件组态 DeviceNet 网络
- PLC 控制调节变频器频率

请按步骤:

#### 一、创建工程

1. 打开 RSLogix5000 编程软件,点击 File(文件)→ New(新建), 打开 New Controller (新 建控制器)画面。如下图所示填写控制器的名称、描述(可选),选择控制器类型、版 本和所在槽位(起始槽号从 0 开始), 指定框架类型、工程保存目录等相关信息, 然后 按 OK。

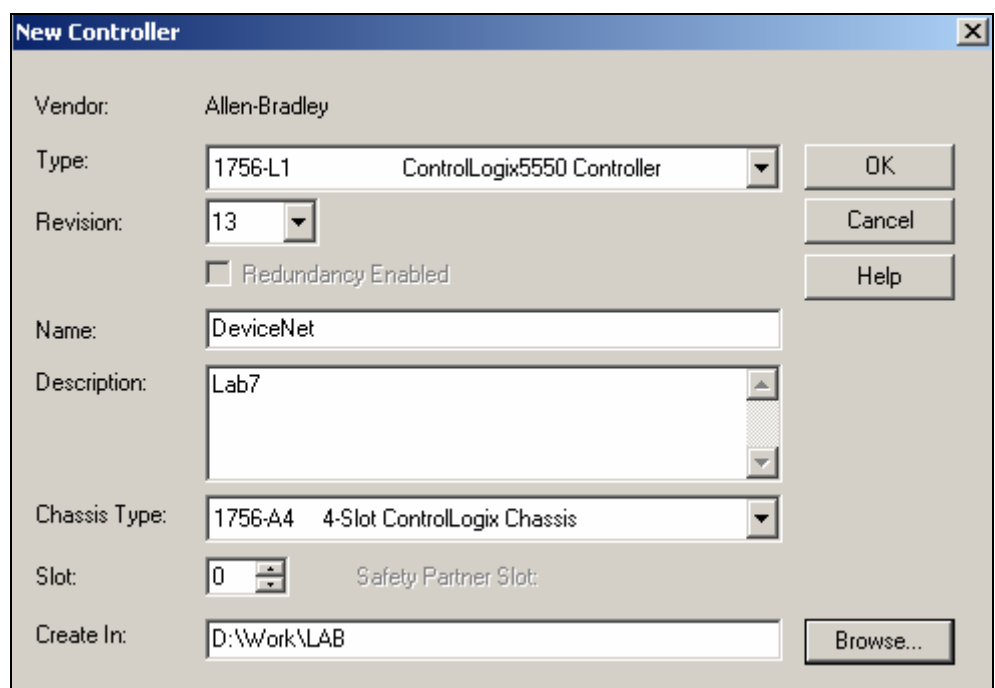

图 1

现在我们已经创建了一个 ControlLogix 项目。此时我们还没有与项目相关的任何 I/O 模 块,项目中也没有可执行的代码(如梯形图),你正在离线工作。所作的任何改变都只限于 软件中,并存储在计算机的硬盘驱动中。在进入到在线操作以前,这些变化并不能反映到控 制器中。

接下来是要确认我们想用在这个项目中的、插在本地背板上的模块。在机架中,有如下 设备:

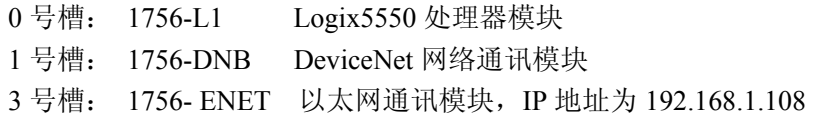

注意:所有模块都可带电插拔,如有需要可以另行配置其他模块。

2. 添加本机架的 DNB 通讯模块。在项目管理器窗口中,鼠标右键点击 I/O Configuration (I/O 组态文件夹), 然后选择 New Module(新建模块)。

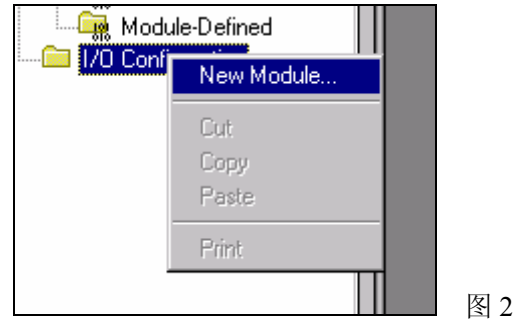

在模块列表中选中 1756-DNB, 然后按 OK。

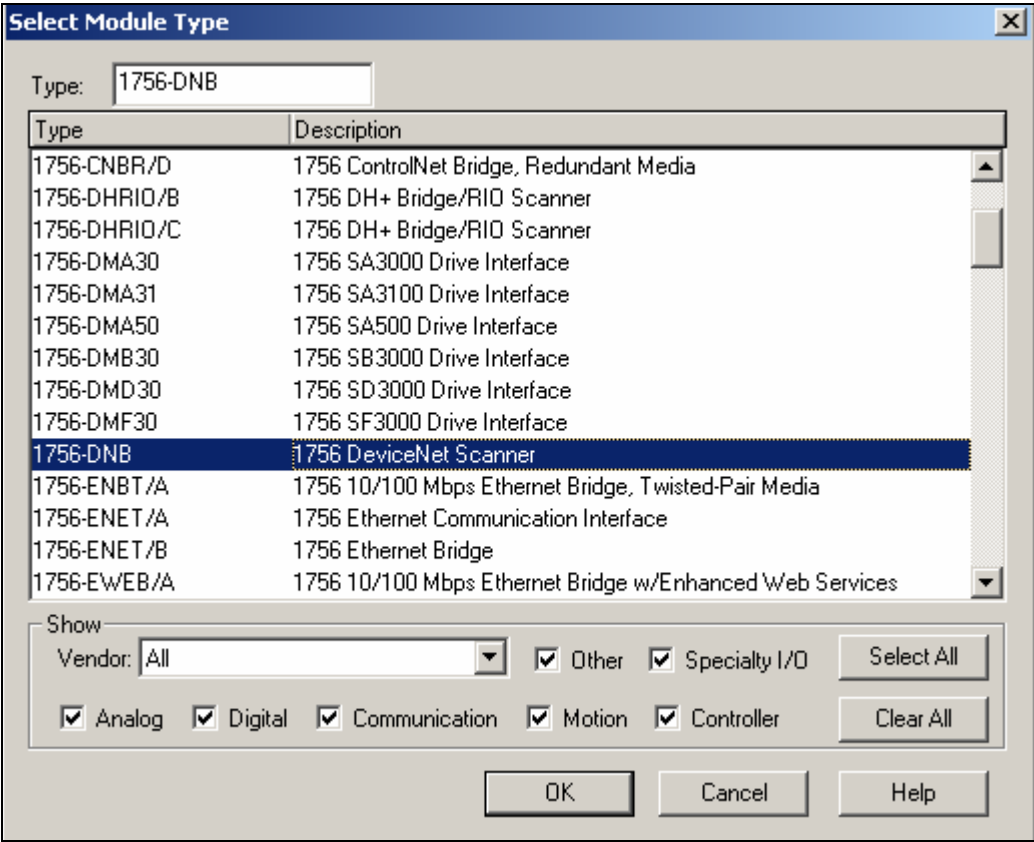

图 3

 在模块属性对话框中填写模块名称、描述(可选),选择模块所在的槽位,其他的内容 接受默认设置, 然后点击 Finish。

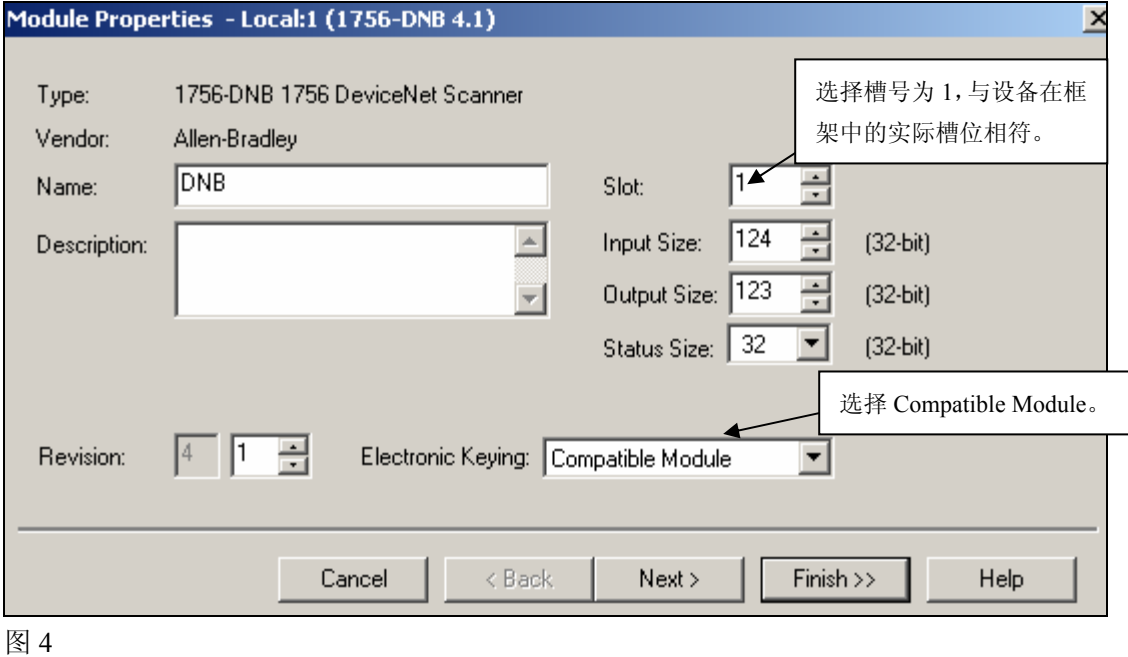

Electronic Keying(电子锁)允许你在 online(在线)之前确定一个物理模块与软件组态

之间达到何种匹配程度。这种特性可以避免在不经意中将错误的模块插入错误的槽中。它有 如下三种选择:

**Compatible Module** —— 物理模块的模块类型(Module Types)、目录号(Catalog Number) 以及主要版本号(Major Revision)必须与软件组态匹配,次要版本号(Minor Revision)必须 大于等于软件指定的数值,否则 RSLogix 5000 将不接受所插模块。

**Disable Keying** —— RSLogix 5000 不会检查模块版本的匹配情况。

**Exact Match** —— 物理模块的下列五个参数必须与软件组态匹配,否则 RSLogix 5000 将不接受所插模块:

Vendor, Product Type, Catalog Number, Major Revision, Minor Revision (供应商、产品类型、目录号、主要版本号、次要版本号)

3. 将工程下载到 CPU, 运行一下, 看看有没有问题, 见下图:

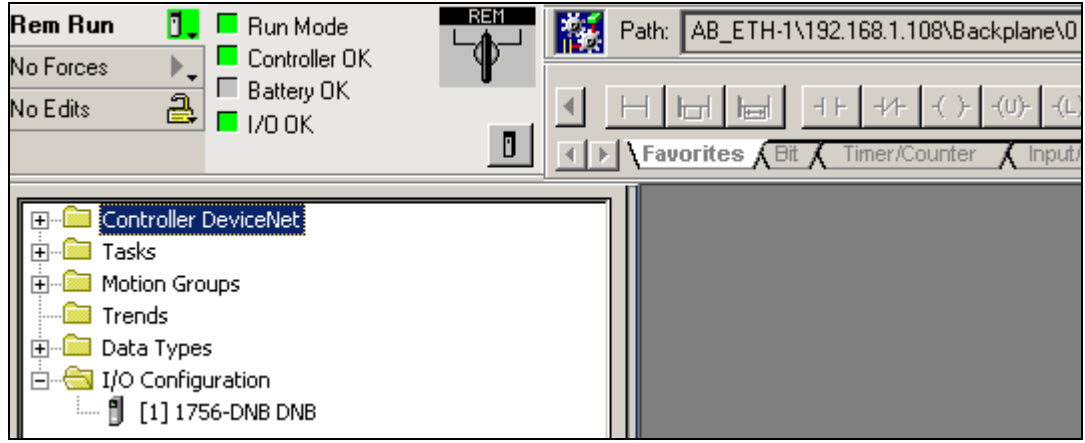

图 5

#### 二、组态 **DeviceNet** 网络

4. 使用 RSNetWorx For DeviceNet 来配置 DeviceNet 网络之前,首先确认到变频器的通讯 网络已连接好, 在 RSLinx 的网络浏览窗口里先找到 PF700 变频器, 如下图所示:

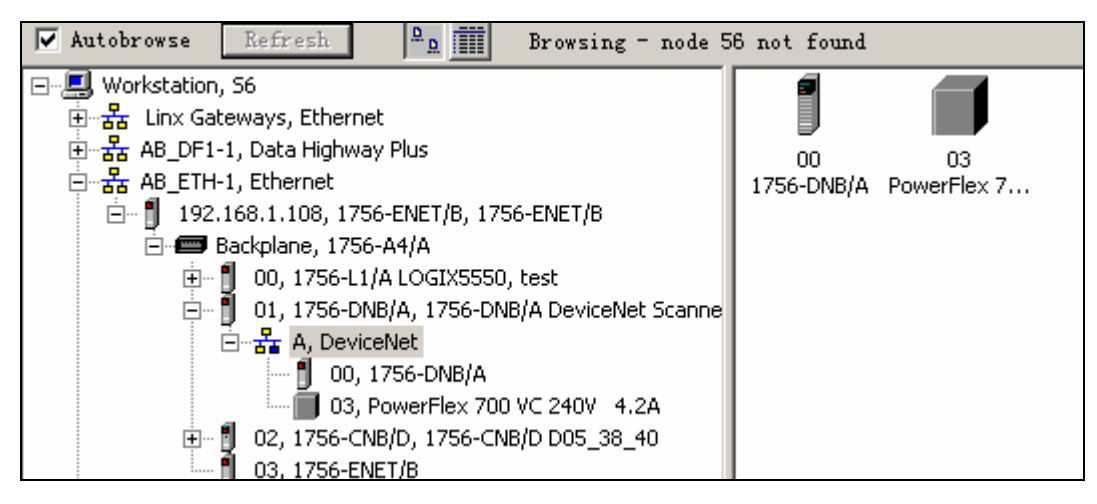

5. 打开 RSNetworx for DevicNet 软件,点击 online 按钮 <mark>品</mark>,选择通讯路径。选中 DeviceNet 网络,然后点击 OK。

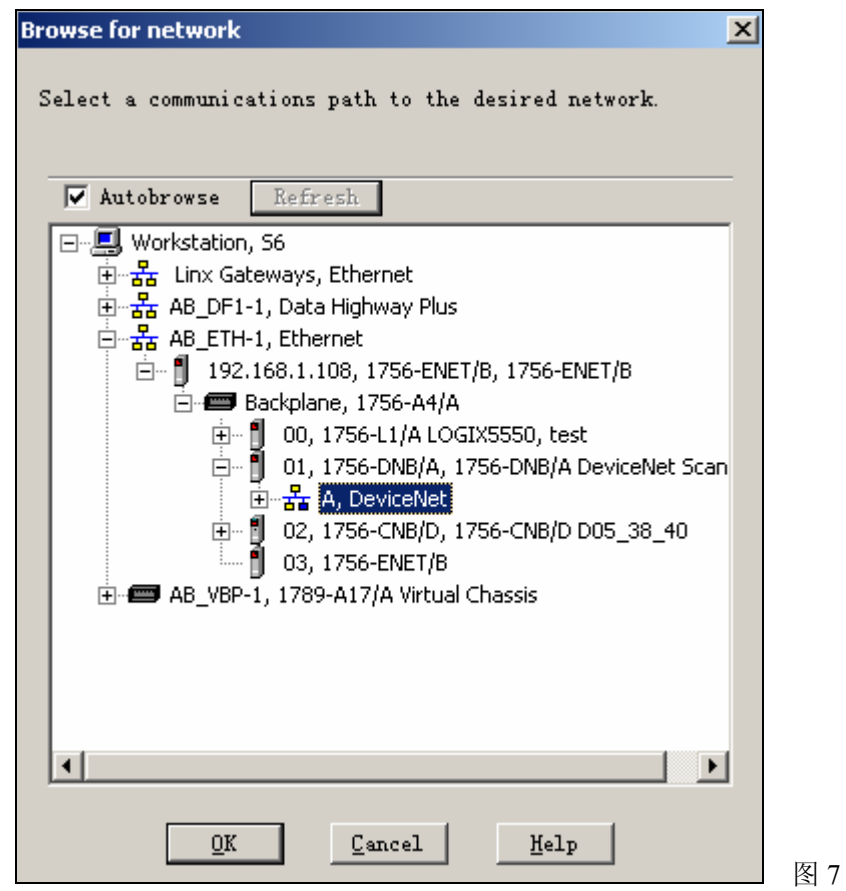

这样,组态软件便会自动扫描所有接入 DeviceNet 网络的硬件设备,并将结果显示在右 边的窗口中。

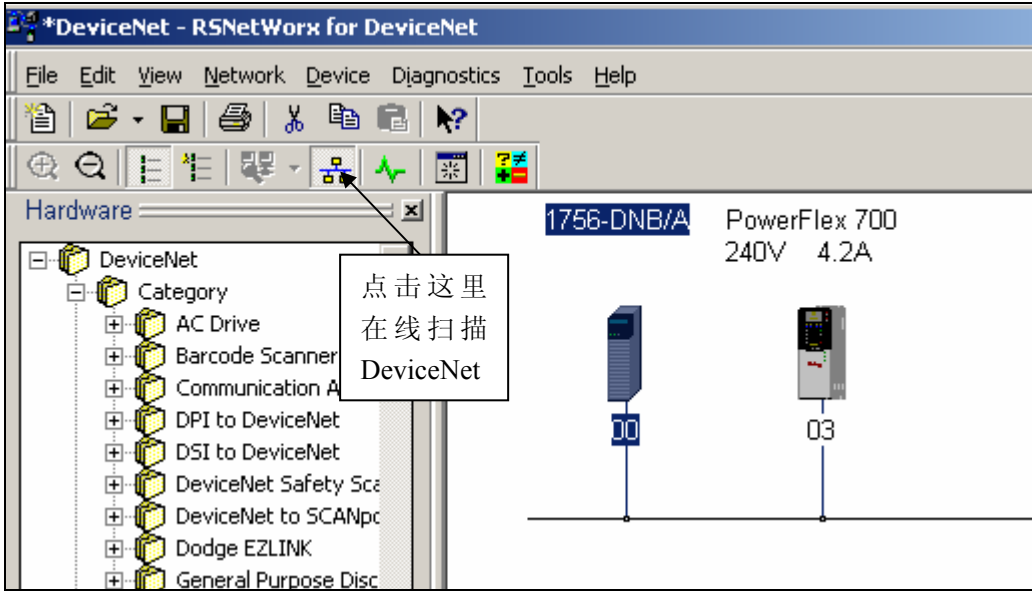

1756-DNB 的 Node 地址为 00; PF700 变频器的 Node 地址为 03。注意地址不能重复, 且不要大于 63。

DNB 模块的地址设置有两种方法:一是在模块上使用手动配置按钮进行设置(接好 DeviceNet 电缆后,手动按钮用来设置地址;未接电缆时,手动按钮用来设置波特率);二是 在 RSNetWorx for DeviceNet 的菜单中选择 Tools → Node Commissioning → Browse,选择需 要更改节点地址的 DNB 模块,打开该设备的 Node Commissioning 对话框,在其中更改节点 地址和波特率。

PF700 变频器的地址设置也有两种方法:一是在 20-COMM-D 通讯卡上直接将地址拨码 盘拨在所需的节点地址;二是将波特率拨码盘拨在 PGM 的位置,然后在变频器面板中使用 第 03 号数来更改变频器的节点地址。

6. 双击变频器设备图标,设置变频器的属性:

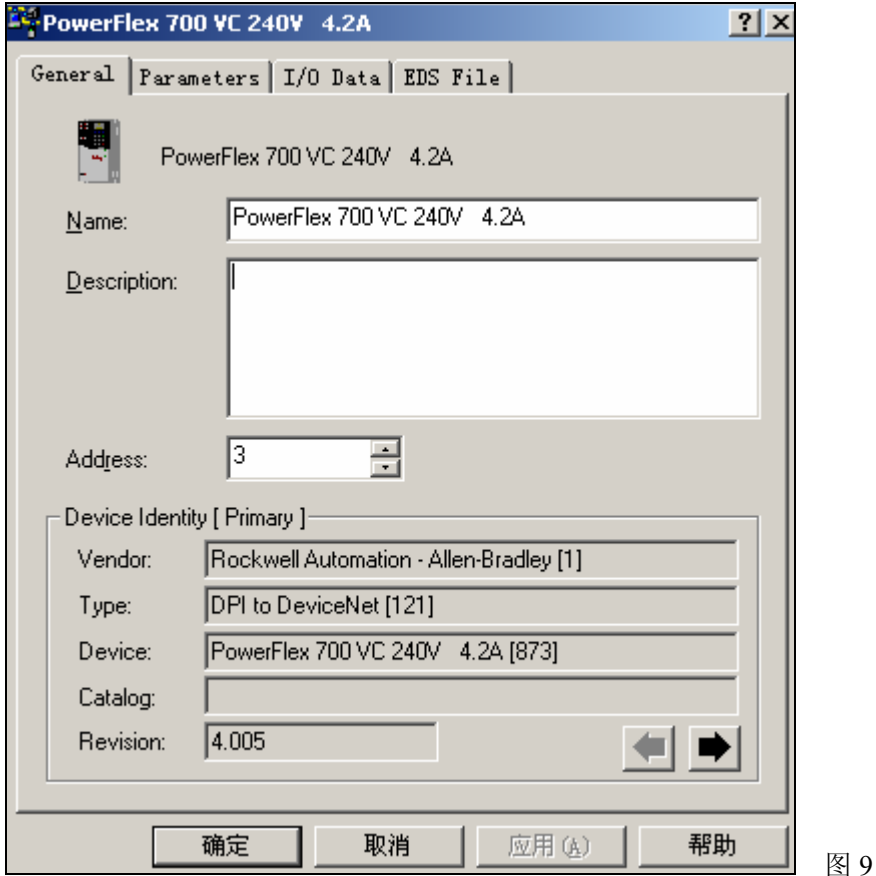

1) 参数设置

选中 Parameters 选项,组态软件会自动将变频器的参数读取上来,并建立 EDS 文件。

图 10

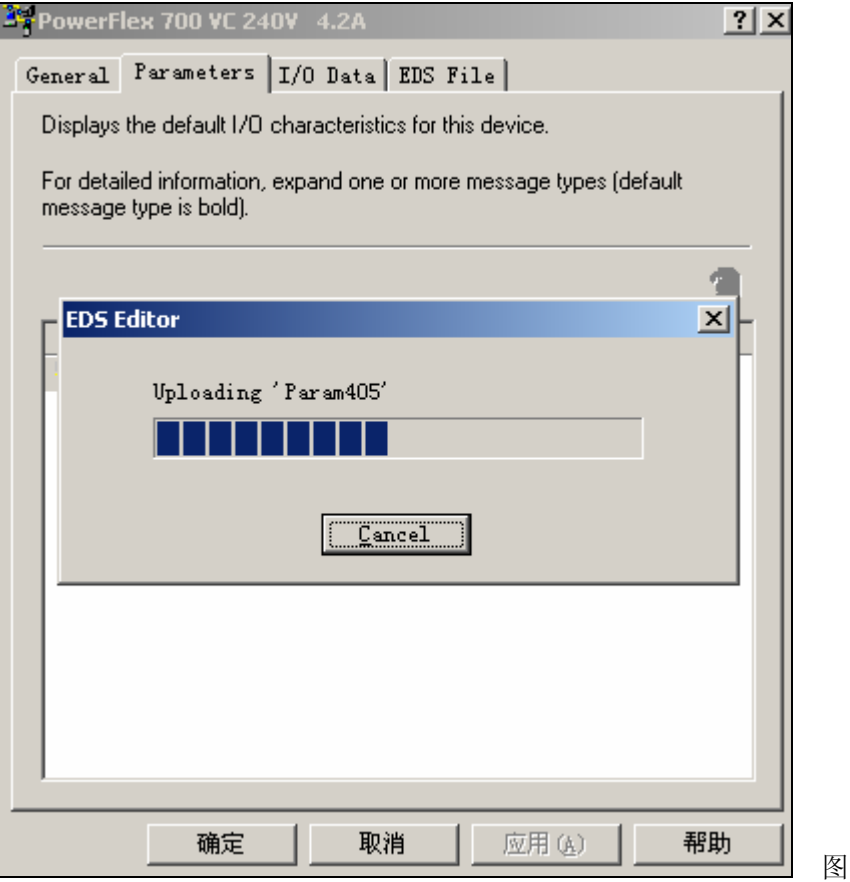

等待参数上载完毕后,我们在参数列表中进行所需的更改。

① 我们设定 882 号参数(波特率配置)的值为 Autoband,使适配器从网络上获取波特率设 置(可由 DNB 模块的波特率决定), 如图 12 所示。

注意:适配器模块上的波特率拨码盘拨在 PGM 的位置上时该参数有效;如果拨在 Auto 的位置,则适配器模块直接从网络上获取波特率设置,而跟 880 号参数的值没有关系;如果 拨在 125K、250K 或者 500K 的位置,则波特率由拨码值决定。

② 如图 14 所示设定 890 号参数(通讯端口 IO 配置)。

注意:这里的输入和输出是从扫描器的角度定义的,即输入数据是指由适配器传送给扫 描器的数据,输出数据是指由扫描器传送给适配器的数据。

对于 PF700 VC 变频器来说,Logic Command/Status 和 Reference/Feedback 的数据长度 都各是 16 位, Datalink A (包括 A1 和 A2) 和 Datalink B (包括 B1 和 B2) 的数据长度都是 64 位,因此,如图 14 所示进行配置,实际上我们定义了在扫描器和适配器之间传输的数据 长度为 20 个 Bytes。

③ 如图 15 和图 16 所示设定 902 号参数和 903 号参数。

注意: 如果设定适配器和扫描器之间的数据传送方式为 Master-Slave (主从方式), 则 MS-Input 和 MS-Output 中的数据设置要和 890 号参数一致。

 MS-Input 是指从扫描器传送到变频器的数据;MS-Output 是指从变频器传送到扫描器的 数据。

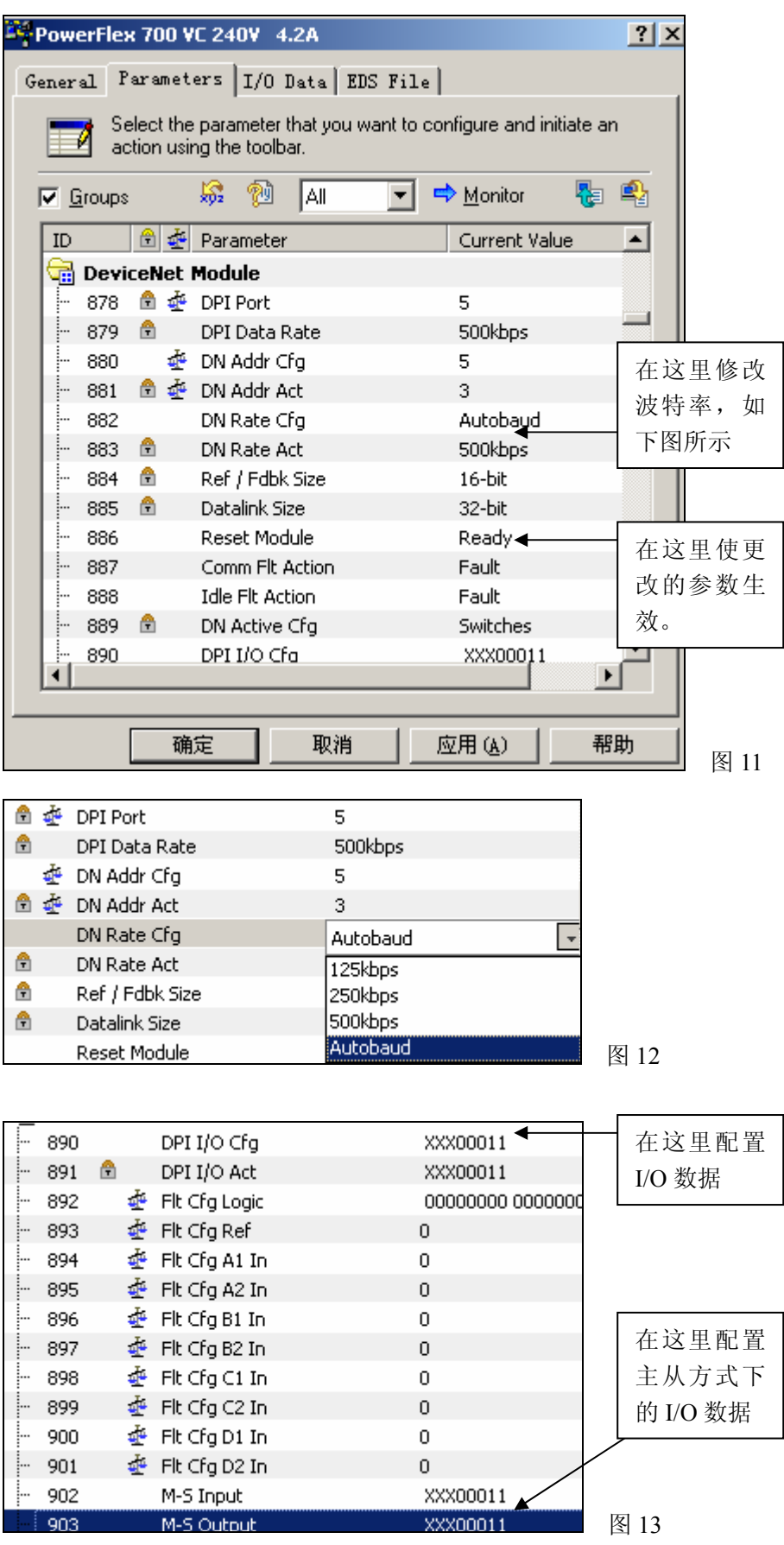

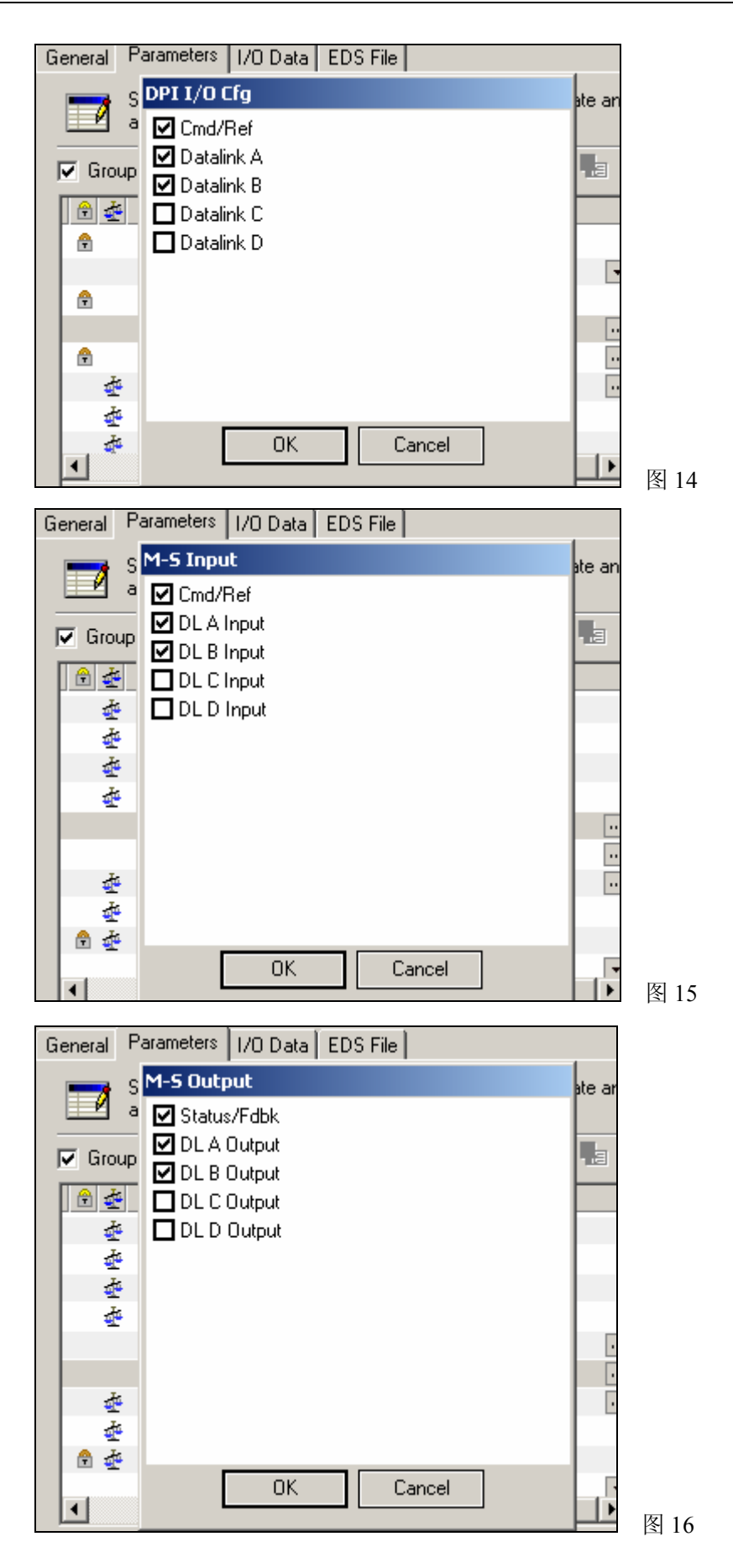

④ 进行以上设置后,要使用 886 号参数使更改激活,选择 Reset Module,如图 17 所示。

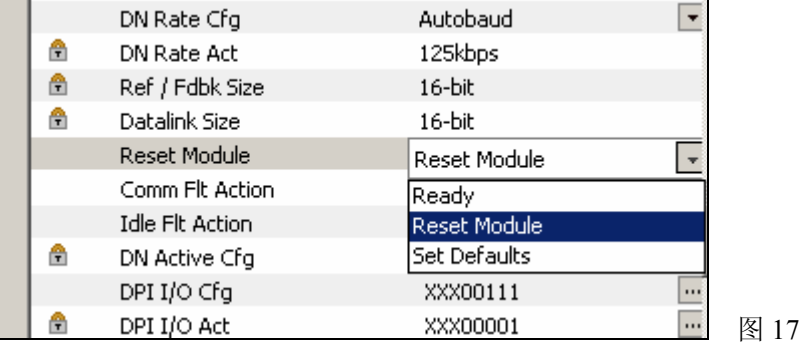

⑤ 修改 90 号参数 Speed Ref A Sel 的值为 DPI Port 5,即从 DeviceNet 网络获得给定速度。

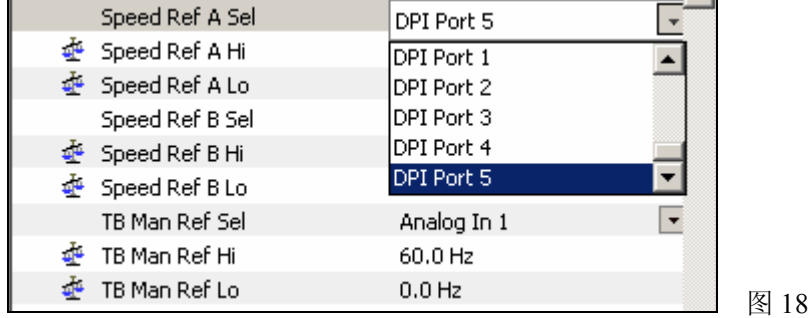

#### 2) 查看 IO 数据

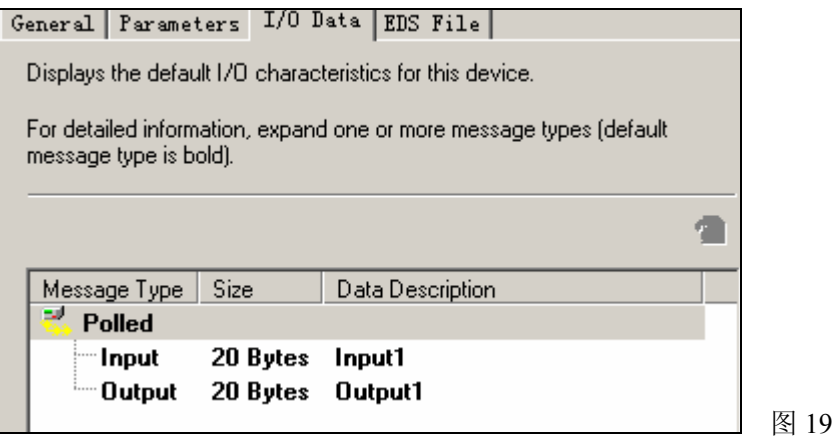

#### 3) 查看 EDS 文件

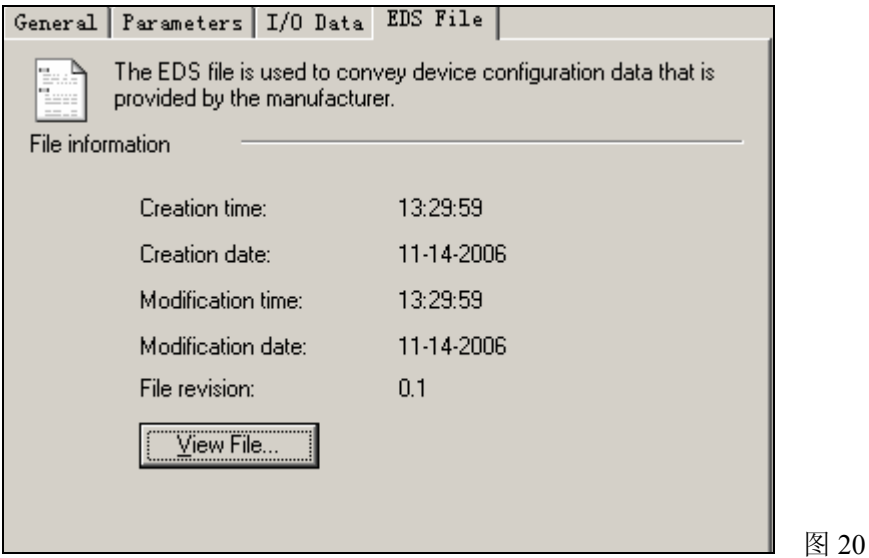

7. 双击 1756-DNB 模块图标,配置 DeviceNet 网络通讯模块。

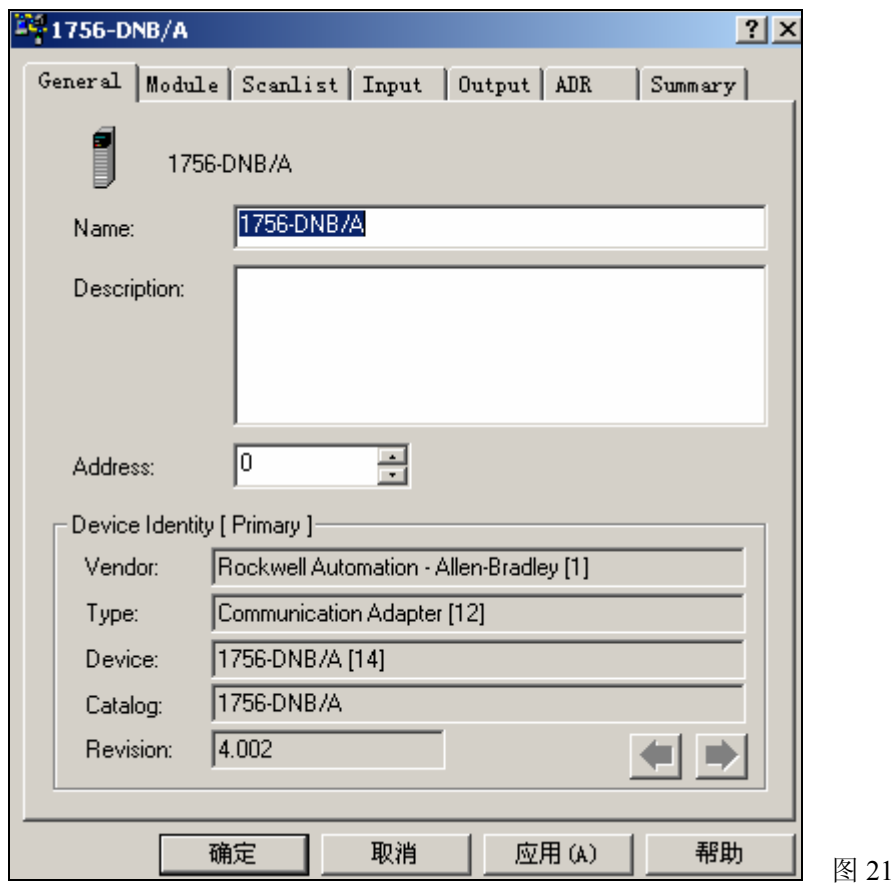

在 Scanlist 选项里选择你要控制的变频器,添加到 Scanlist 列表中后,点击 Edit I/O Parameters 按钮,进去配置通讯格式。选择 Polled 方式,并且设置 Input Size 和 Output Size 分别为 20 个 Bytes, 与 MS-Input 和 MS-Output 中的设置一致, 如图 23 和 24 所示。 另外,注意 Scanlist 中的 Electronic Key 选项, Vendor、Product Code 等都一定不要

选中,这是从以后维护方便的角度考虑。

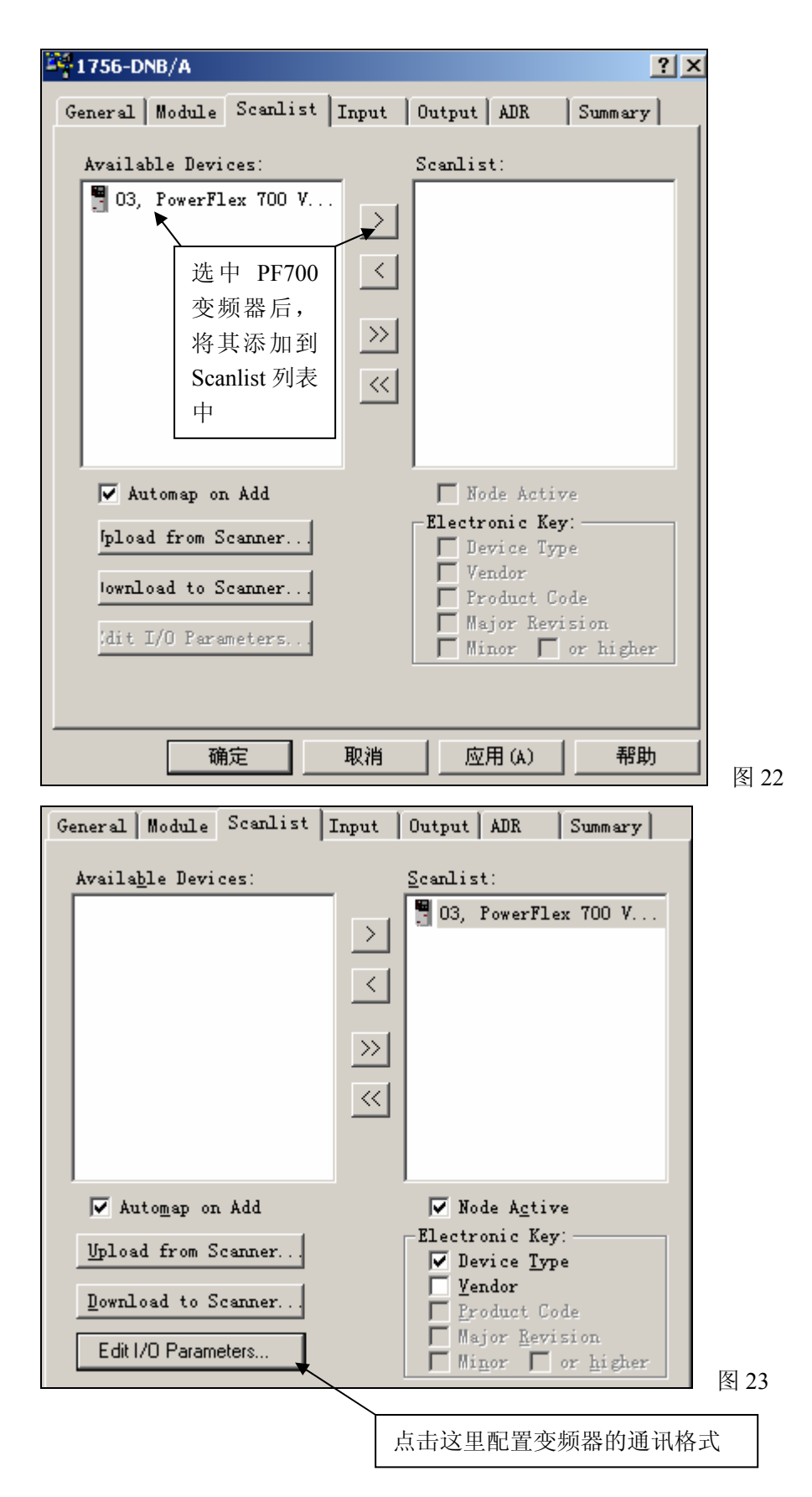

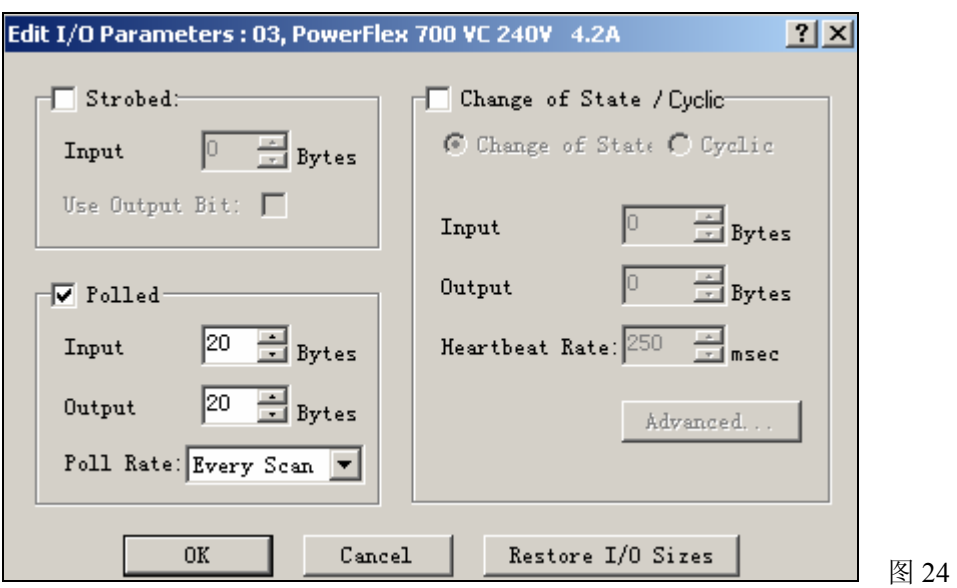

在下图中可以看到输入数据和输出数据的寻址方式,如图 25 和 26 所示。

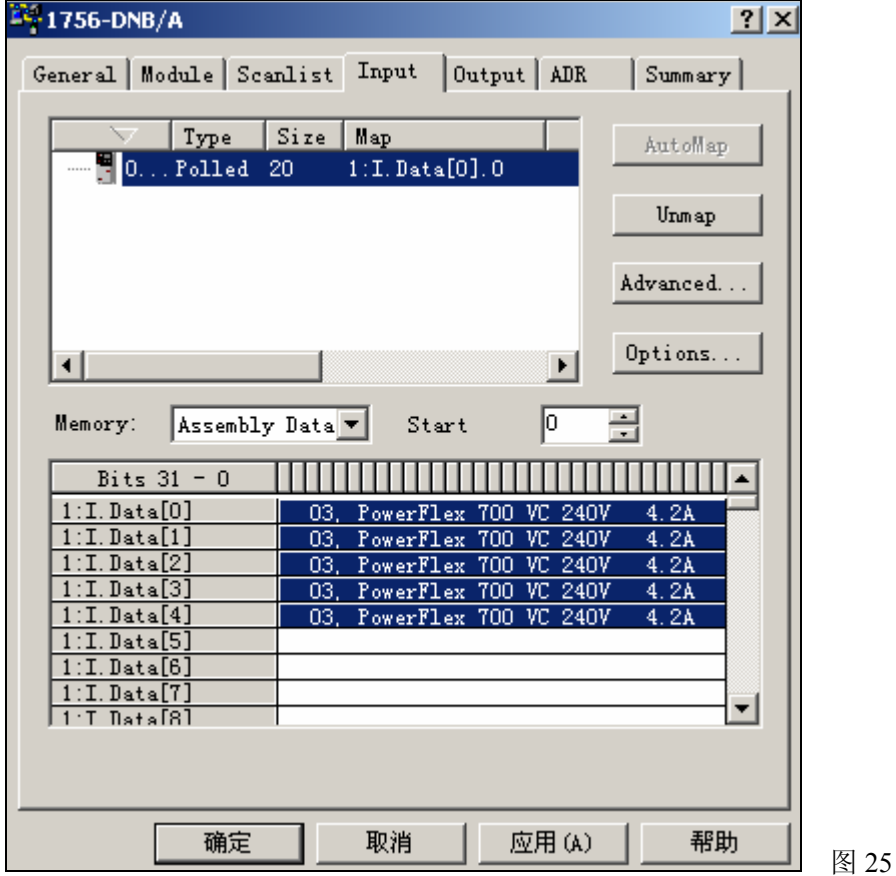

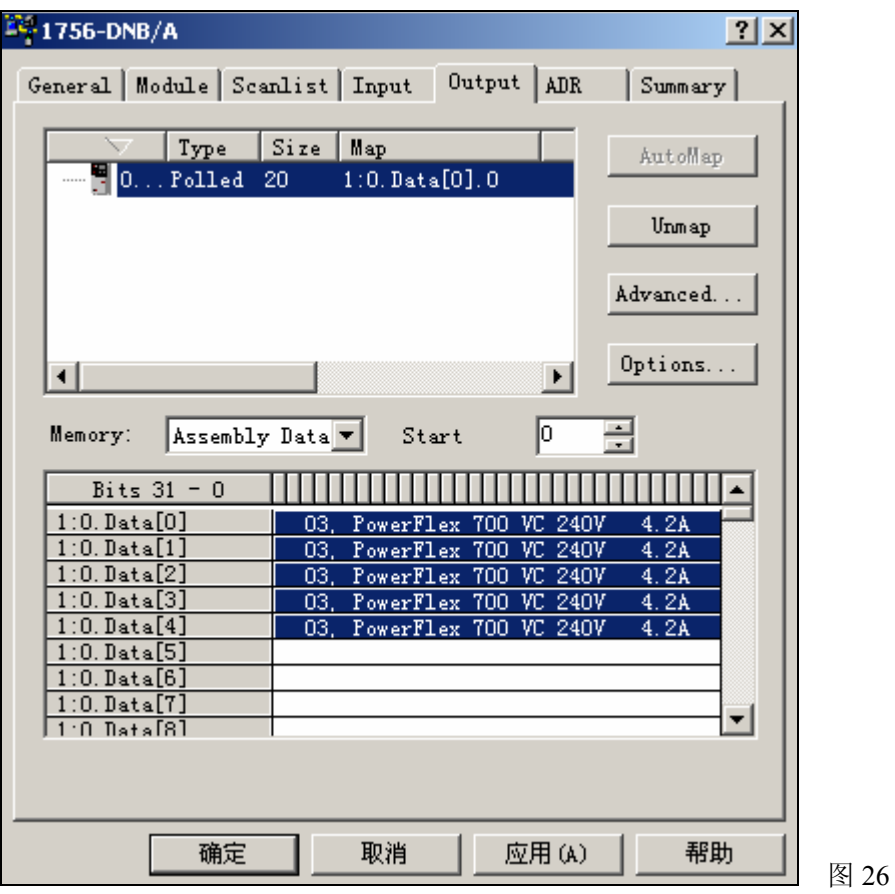

最后应用一下就可以了。

#### 三、编程

8. 完成上述的工作后,就可以编程了,程序的执行效果是能够读取变频器的状态字,启动 和停止变频器。

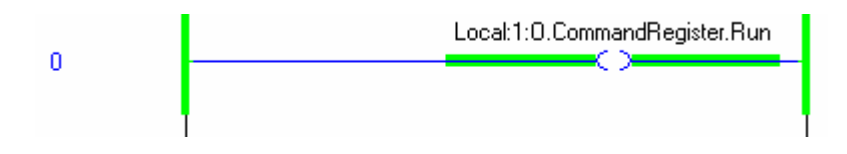

首先通过上图所示的程序,置位运行位,将 1756-DNB 模块激活,。

在这里说明一下 PF700 变频器数据交换的具体格式:

1756-DNB 模块从变频器上读上来 5 个 DINT, 第一个 DINT (Local:1:I.Data[0]) 的低 16 位的数据为变频器的状态字(每个位的意思可以参考变频器的说明书),高 16 位数据表 示变频器的输出频率;第二个 DINT(Local:1:I.Data[1])为 DataLink A1 的数据,第三个 DINT (Local:1:I.Data[2])为 DataLink A2 的数据;第四个 DINT(Local:1:I.Data[3])为 DataLink B 1 的数据, 第五个 DINT (Local:1:I.Data[4]) 为 DataLink B2 的数据。

1756-DNB 写入变频器 5 个 DINT, 第一个 DINT (Local:1:O.Data[0]) 的低 16 位数据 为变频器的控制字(每个位的意思可以参考变频器的说明书),高 16 位数据表示变频器的给 定频率。第二个 DINT (Local:1:O.Data[1]) 为 DataLink A1 的数据, 第三个 DINT (Local:1:I.Data[2])为 DataLink A2 的数据;第四个 DINT(Local:1:O.Data[3])为 DataLink B1 的数据, 第五个 DINT (Local:1:I.Data[4]) 为 DataLink B2 的数据。

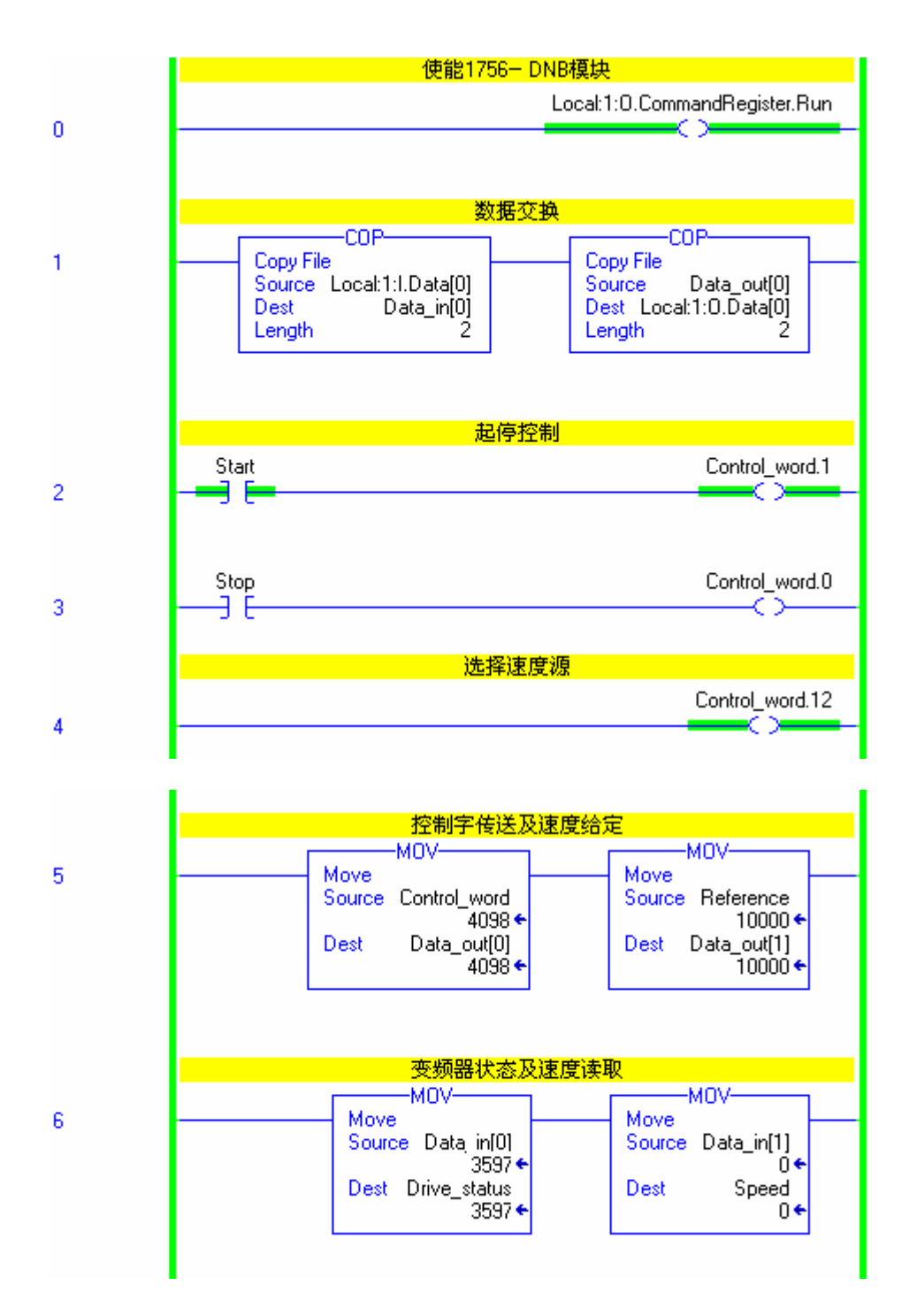

理解了上述的数据交换结构之后,就不难看懂下列的程序了:

## 恭喜你,你已经完成本实验!

### **Note**: